## **VPC Endpoint**

## **User Guide**

**Issue** 01 **Date** 2023-08-18

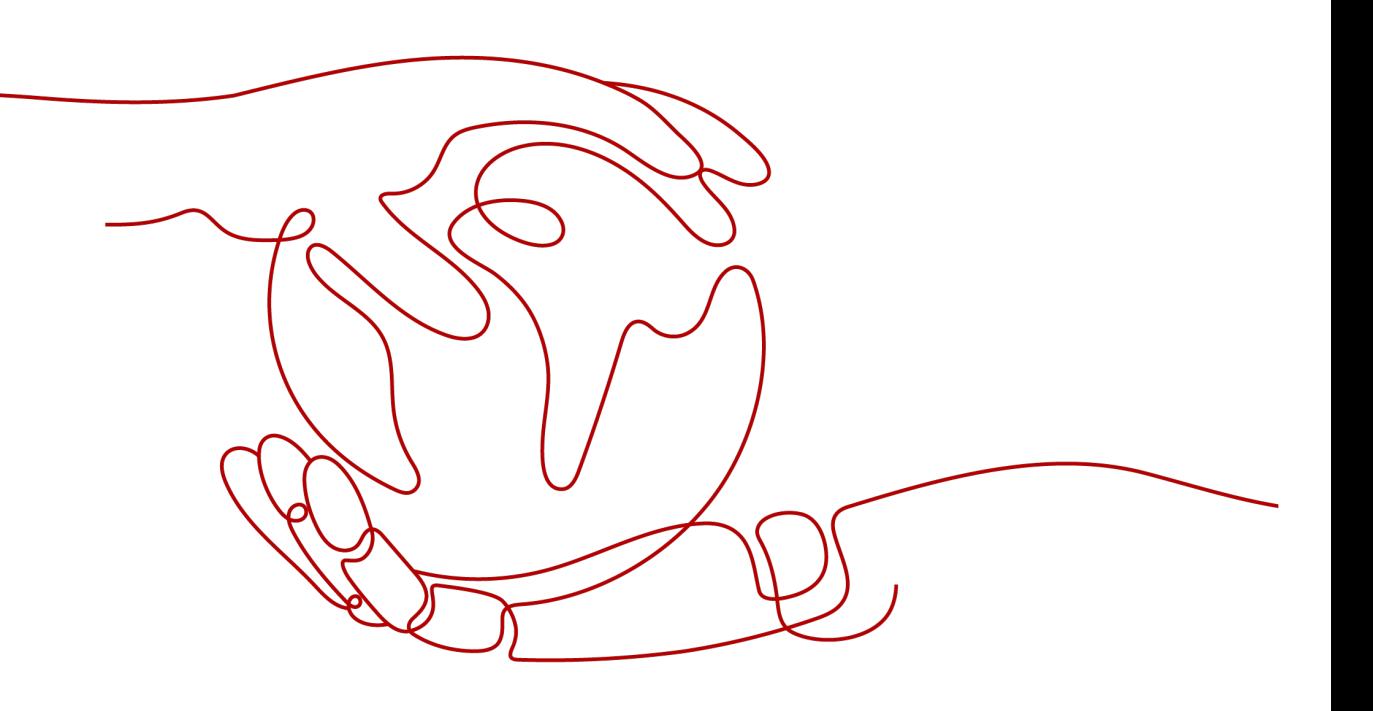

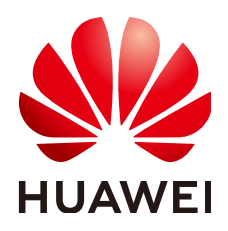

#### **Copyright © Huawei Technologies Co., Ltd. 2023. All rights reserved.**

No part of this document may be reproduced or transmitted in any form or by any means without prior written consent of Huawei Technologies Co., Ltd.

#### **Trademarks and Permissions**

**ND** HUAWEI and other Huawei trademarks are trademarks of Huawei Technologies Co., Ltd. All other trademarks and trade names mentioned in this document are the property of their respective holders.

#### **Notice**

The purchased products, services and features are stipulated by the contract made between Huawei and the customer. All or part of the products, services and features described in this document may not be within the purchase scope or the usage scope. Unless otherwise specified in the contract, all statements, information, and recommendations in this document are provided "AS IS" without warranties, guarantees or representations of any kind, either express or implied.

The information in this document is subject to change without notice. Every effort has been made in the preparation of this document to ensure accuracy of the contents, but all statements, information, and recommendations in this document do not constitute a warranty of any kind, express or implied.

## **Contents**

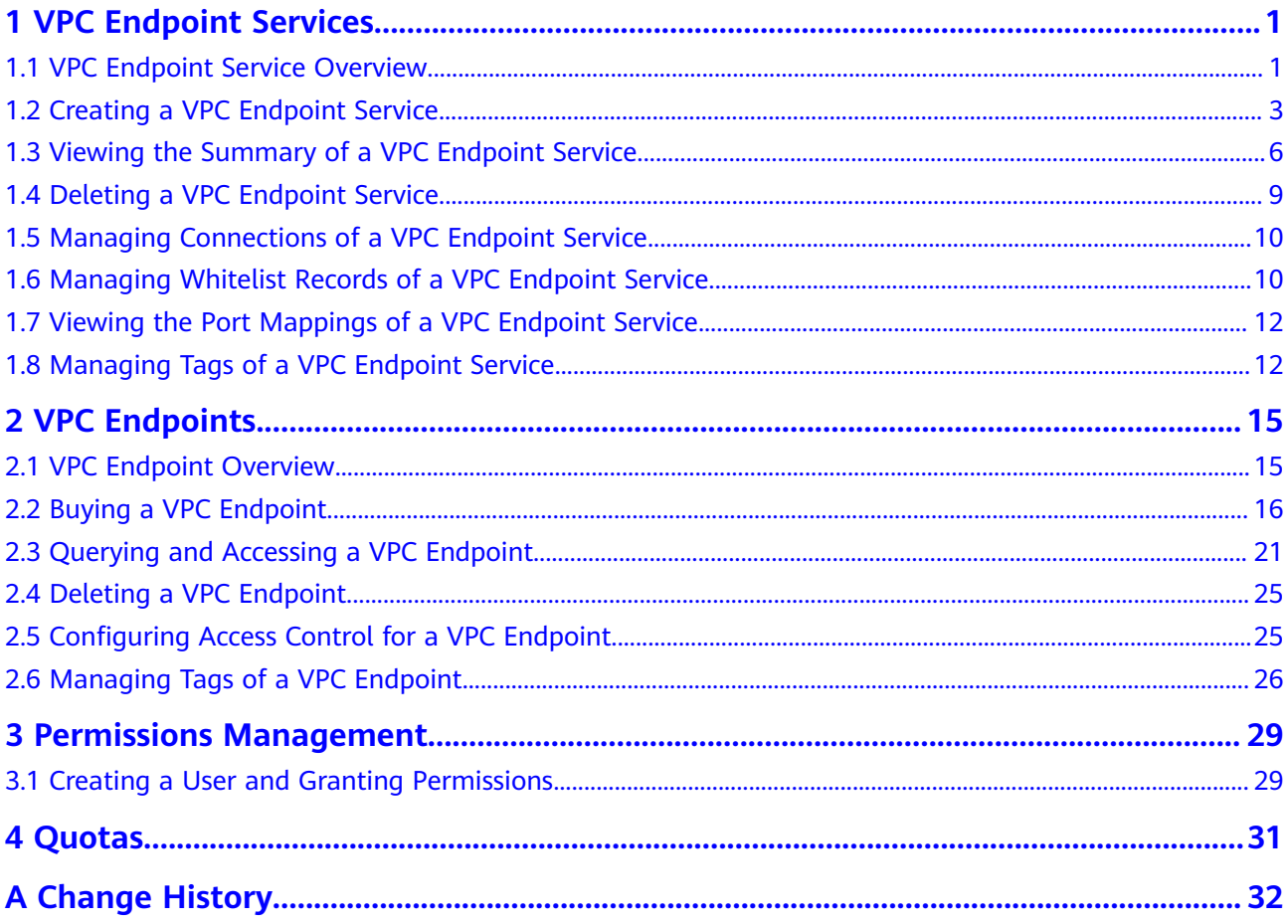

## **1 VPC Endpoint Services**

## <span id="page-3-0"></span>**1.1 VPC Endpoint Service Overview**

A VPC endpoint service is a cloud service or a private service that can be accessed through a VPC endpoint.

There are two types of VPC endpoint services: gateway and interface.

- Gateway VPC endpoint services are created only for cloud services.
- Interface VPC endpoint services can be created for both cloud services and your private services. All VPC endpoint services for cloud services are created by default while those for private services need to be created by users themselves.

#### $\Box$  Note

Supported cloud services vary in different regions. For details, see the services that can be configured on the management console.

This section describes how to configure a VPC endpoint service (interface type) from your private service and how to manage it.

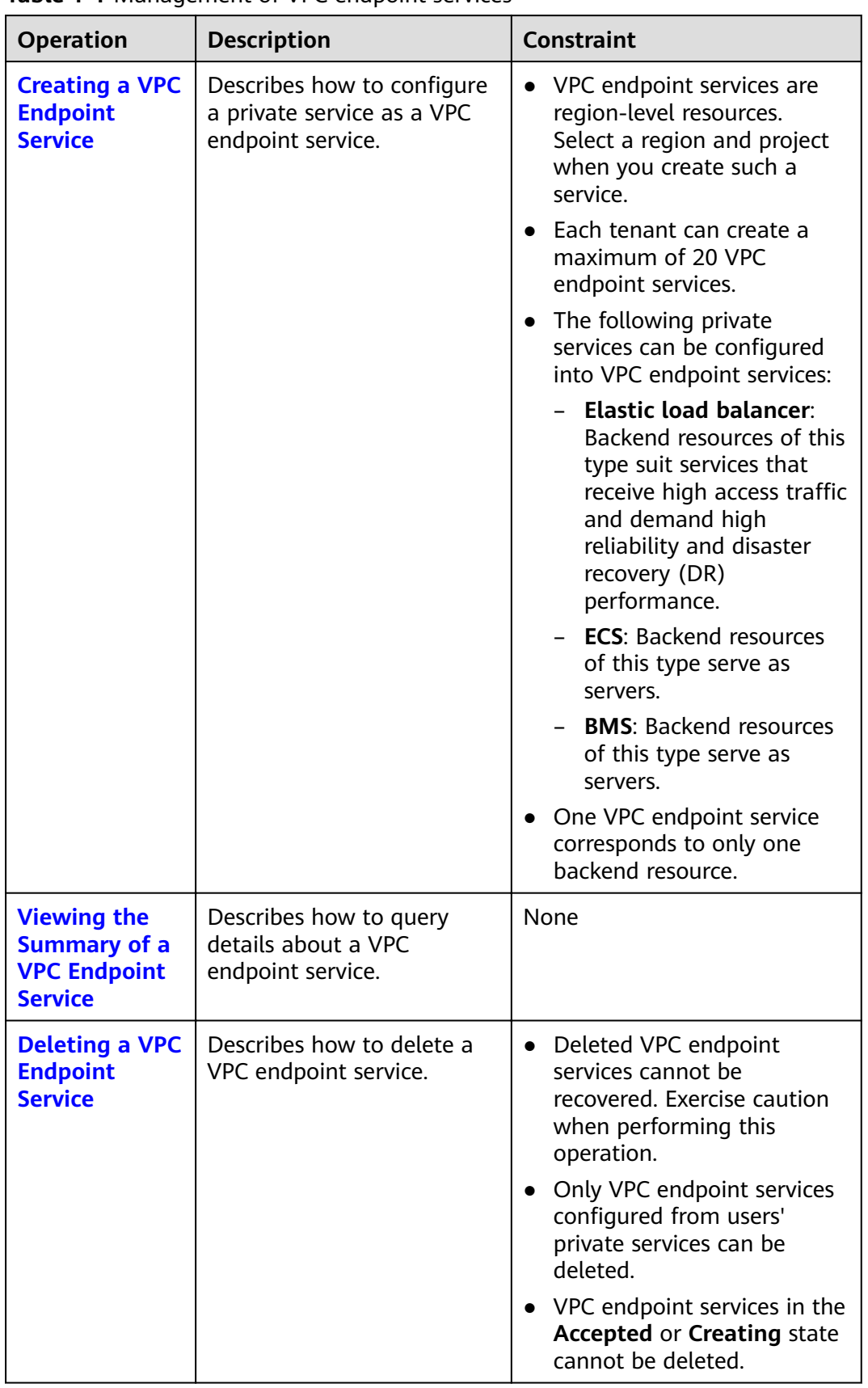

**Table 1-1** Management of VPC endpoint services

<span id="page-5-0"></span>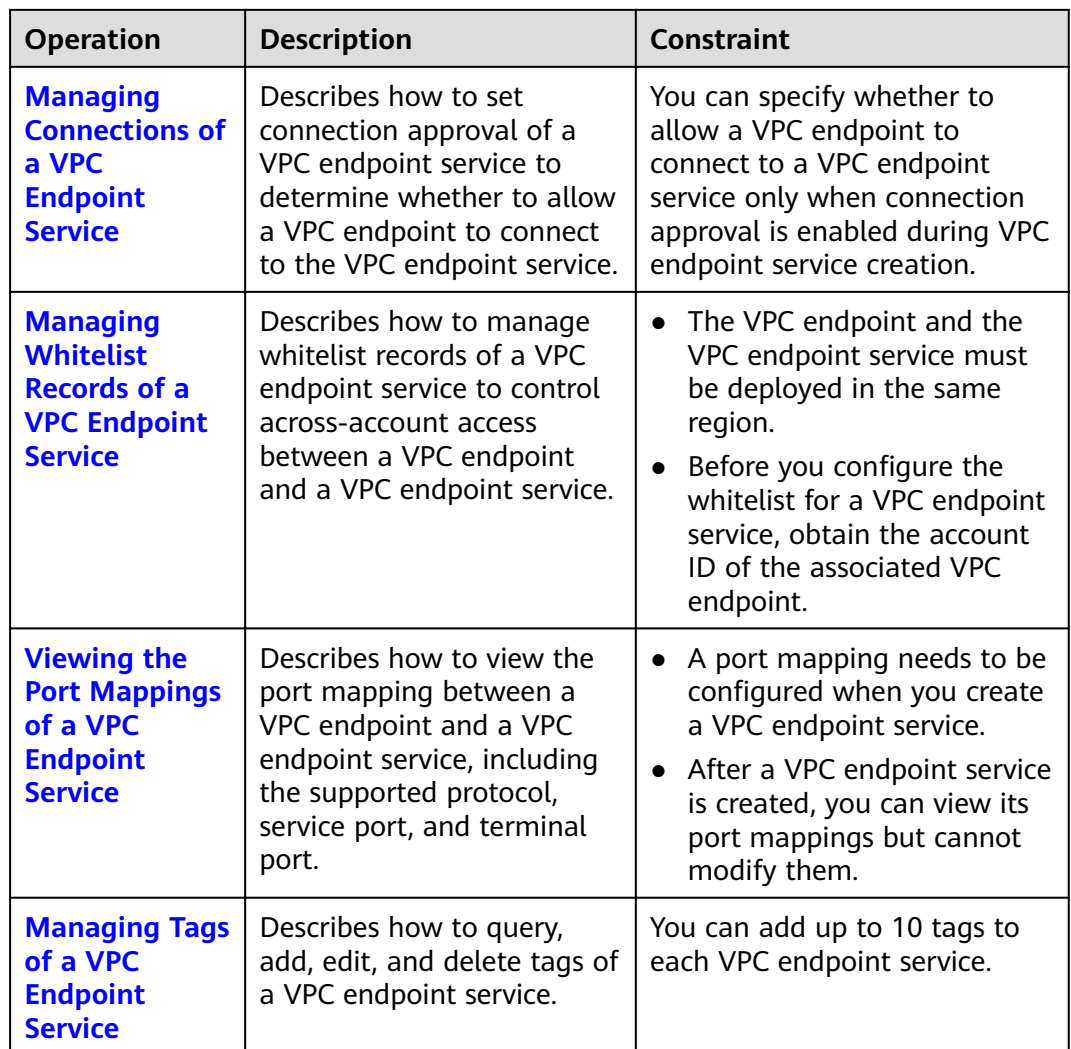

## **1.2 Creating a VPC Endpoint Service**

#### **Scenarios**

There are two types of VPC endpoint services: gateway and interface.

- Gateway VPC endpoint services are created only for cloud services.
- Interface VPC endpoint services can be created for both cloud services and your private services. All VPC endpoint services for cloud services are created by default while those for private services need to be created by users themselves.

This section describes how to configure a private service into an interface VPC endpoint service.

#### **Constraints**

● VPC endpoint services are region-level resources. Select a region and project when you create such a service.

- Each tenant can create a maximum of 20 VPC endpoint services.
- The following private services can be configured into VPC endpoint services:
	- **Elastic load balancer**: Backend resources of this type suit services that receive high access traffic and demand high reliability and disaster recovery (DR) performance.
	- **ECS**: Backend resources of this type serve as servers.
	- **BMS**: Backend resources of this type serve as servers.
- One VPC endpoint service corresponds to only one backend resource.

#### **Prerequisites**

There are available backend resources in the same VPC.

#### **Procedure**

- 1. Log in to the management console.
- 2. Click  $\heartsuit$  in the upper left corner and select the required region and project.
- 3. Click **Service List** and choose **Networking** > **VPC Endpoint**.
- 4. In the navigation pane on the left, choose **VPC Endpoint** > **VPC Endpoint Services**. In the upper right corner, click **Create VPC Endpoint Service**.

The **Create VPC Endpoint Service** page is displayed.

5. Configure parameters by referring to **Table 1-2**.

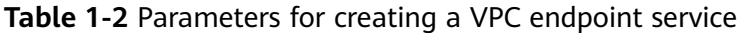

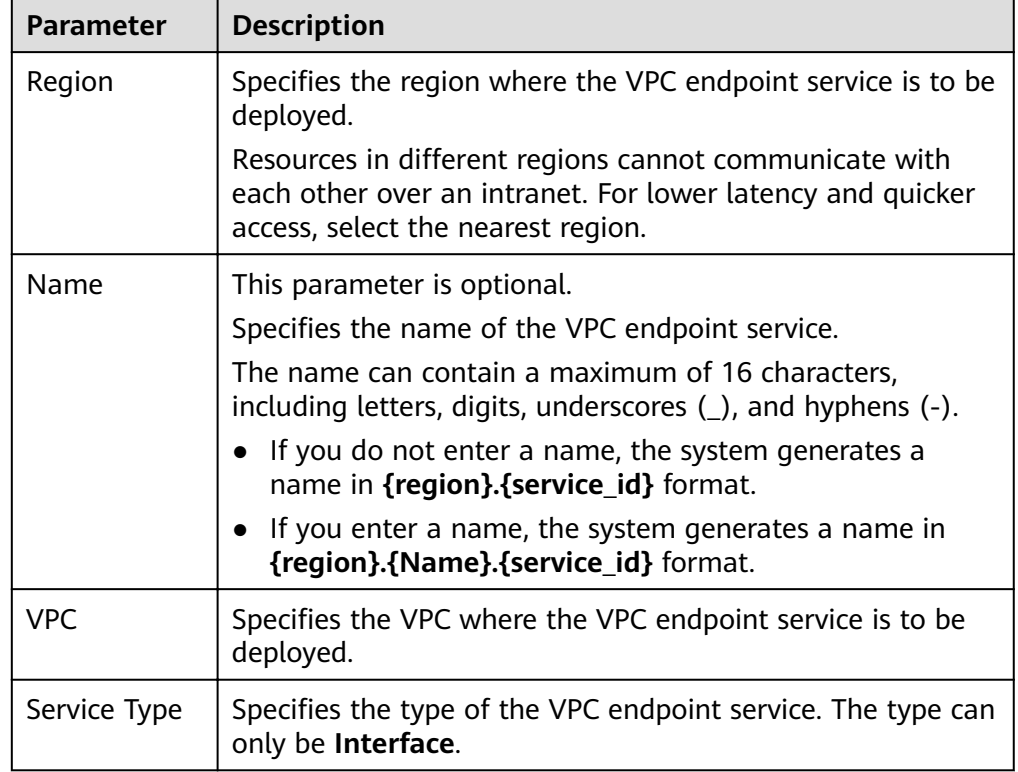

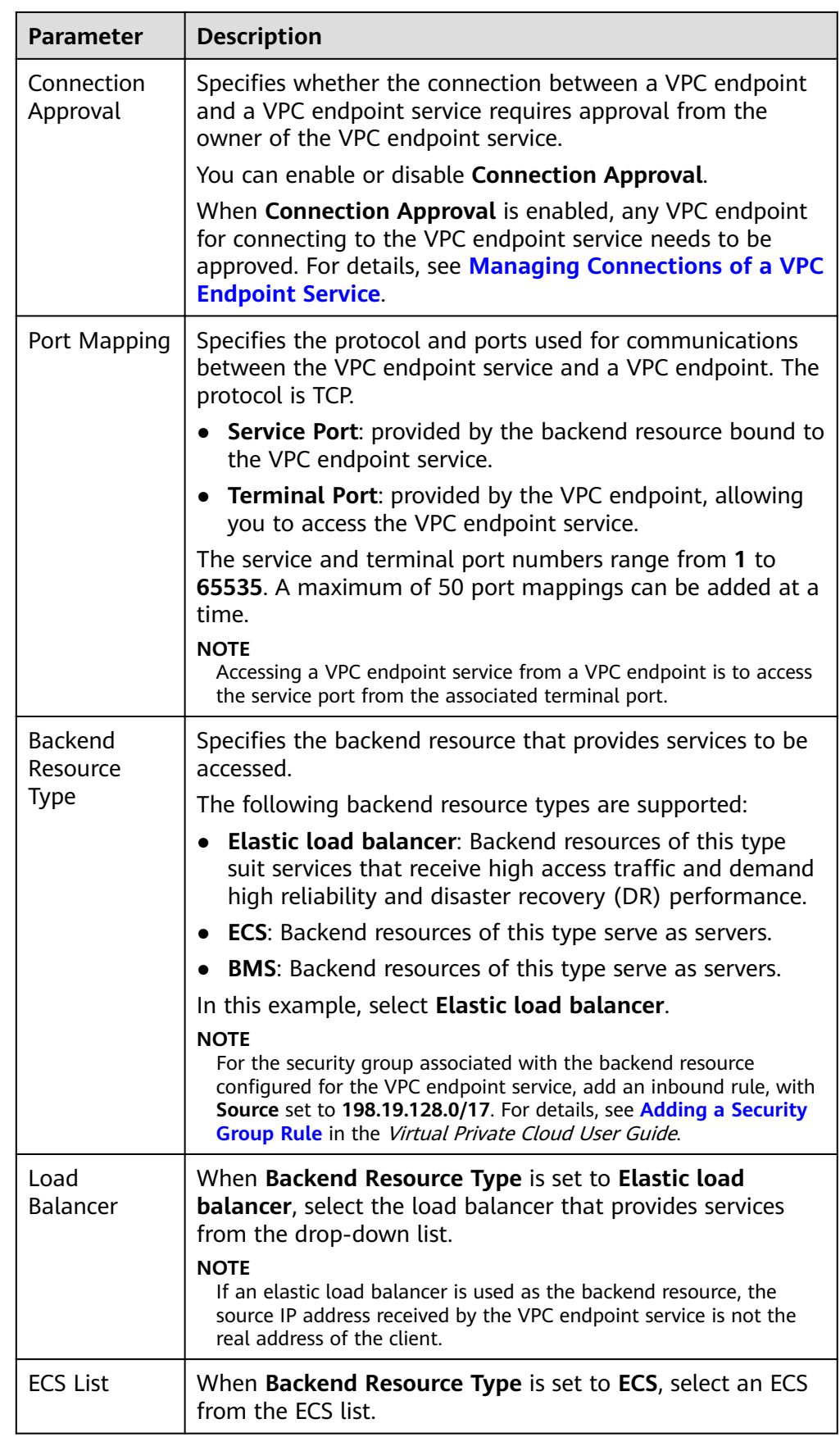

<span id="page-8-0"></span>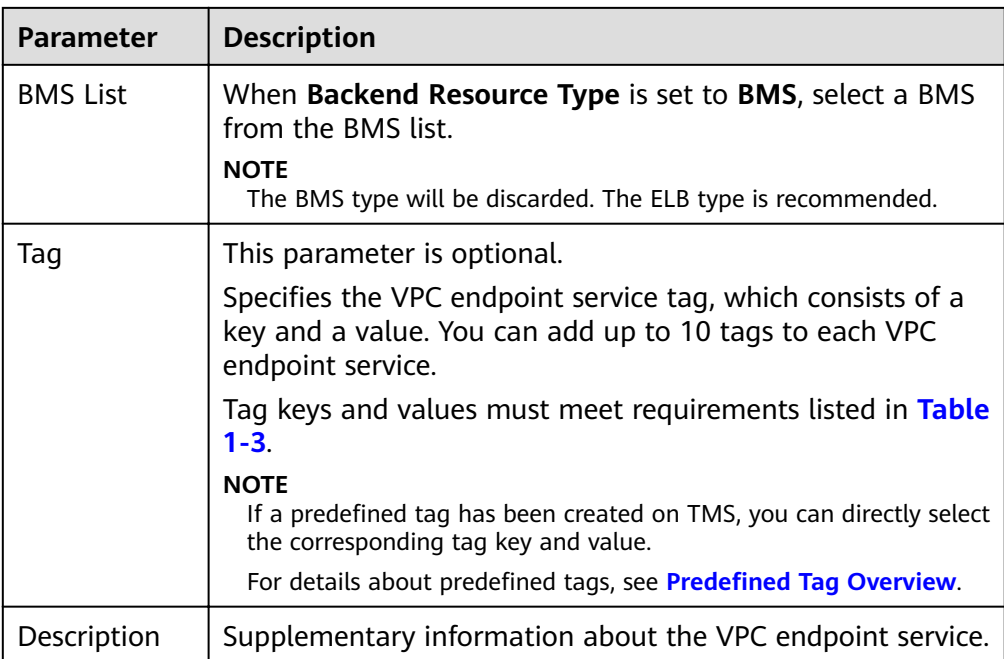

#### **Table 1-3** Tag requirements for VPC endpoint services

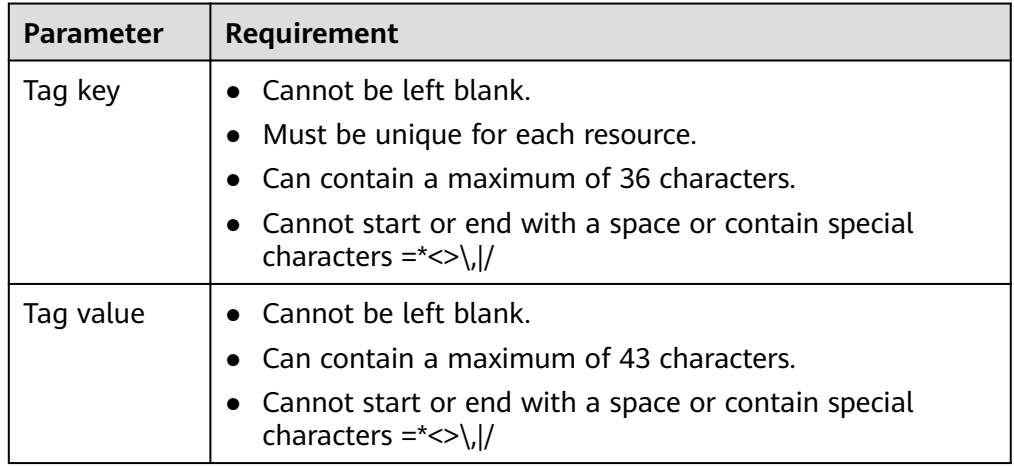

- 6. Click **Create Now**.
- 7. Click **Back to VPC Endpoint Service List** to view the newly-created VPC endpoint service.

## **1.3 Viewing the Summary of a VPC Endpoint Service**

#### **Scenarios**

This section describes how to query the summary of a VPC endpoint service, including its name, ID, backend resource type, backend resource name, VPC, status, connection approval, service type, and creation time.

#### **Procedure**

- 1. Log in to the management console.
- 2. Click  $\sqrt[6]{\ }$  in the upper left corner and select the required region and project.
- 3. Click **Service List** and choose **Networking** > **VPC Endpoint**.
- 4. In the navigation pane on the left, choose **VPC Endpoint** > **VPC Endpoint Services**.

Locate the target VPC endpoint service by entering a filter in the search box in the upper right corner:

- Search by name or ID.
	- i. Select **Name** or **ID** in the filter box.
	- ii. Enter a keyword in the search box.
	- iii. Click  $\mathbf Q$  to start the search.

VPC endpoint services containing the keyword are displayed.

- Search by tag.
	- i. Click  $\frac{1}{2}$  to the right of **Search by Tag.**
	- ii. Enter a tag and a value.

You can also select a key or value from the drop-down list. You can use a maximum of 10 tags to search for a VPC endpoint service.

iii. Click **Search**.

VPC endpoint services containing the specified tag are displayed. If you set multiple tags, VPC endpoint services containing all the specified tags will be displayed.

5. In the VPC endpoint service list, locate the target VPC endpoint service and click its name to view its details.

**Table 1-4** describes the parameters displayed on the VPC endpoint service details page.

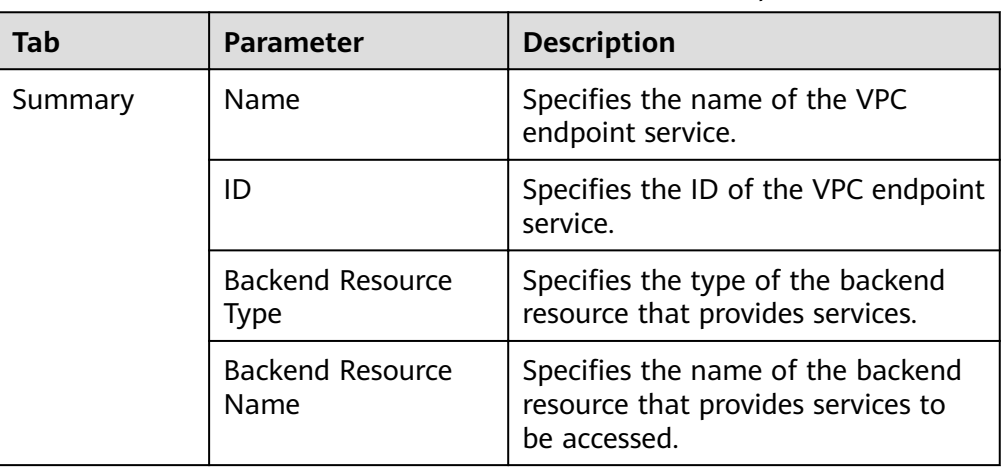

**Table 1-4** Parameters contained in the details of a VPC endpoint service

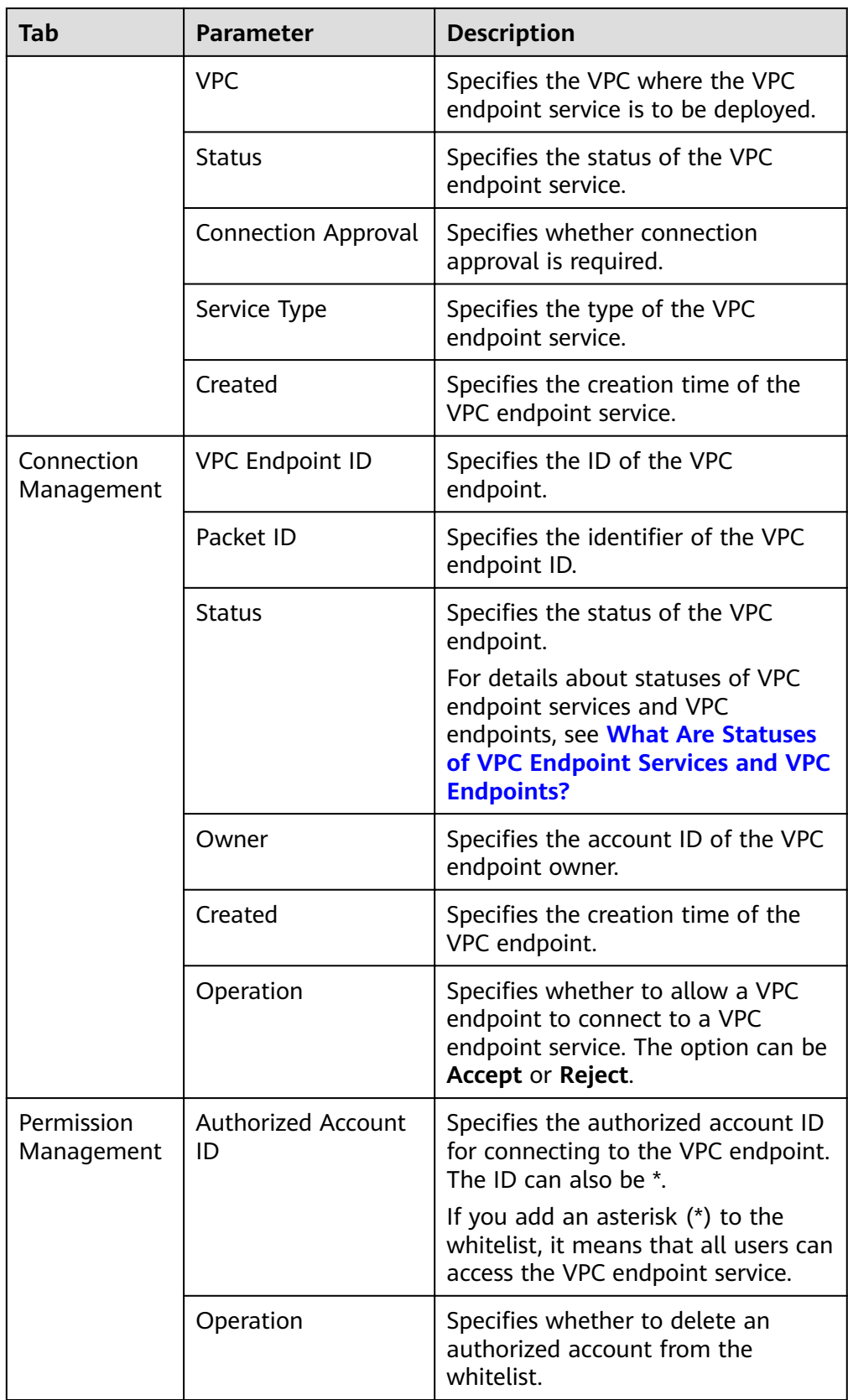

<span id="page-11-0"></span>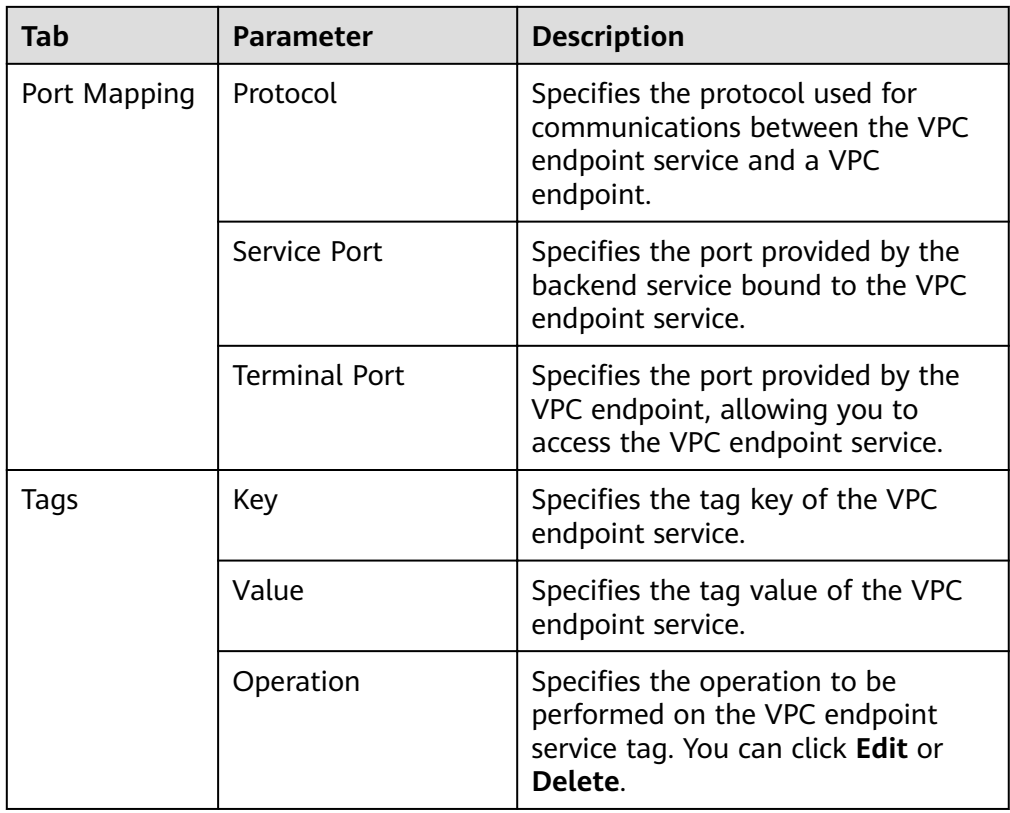

## **1.4 Deleting a VPC Endpoint Service**

#### **Scenarios**

This section describes how to delete a VPC endpoint service.

#### $\Box$  Note

Deleted VPC endpoint services cannot be recovered. Exercise caution when performing this operation.

#### **Constraints**

- The VPC endpoint services configured from your private services can be deleted, but those configured by the system cannot.
- Any VPC endpoint service that has VPC endpoints in **Accepted** or **Creating** state cannot be deleted.

For statuses of a VPC endpoint, see **[What Are Statuses of VPC Endpoint](https://support.huaweicloud.com/eu/vpcep_faq/vpcep_04_0005.html) [Services and VPC Endpoints?](https://support.huaweicloud.com/eu/vpcep_faq/vpcep_04_0005.html)**

#### **Procedure**

- 1. Log in to the management console.
- 2. Click  $\heartsuit$  in the upper left corner and select the required region and project.
- <span id="page-12-0"></span>3. Click **Service List** and choose **Networking** > **VPC Endpoint**.
- 4. In the VPC endpoint service list, locate the target VPC endpoint service and click **Delete** in the **Operation** column.
- 5. In the **Delete VPC Endpoint** dialog box, click **Yes**.

## **1.5 Managing Connections of a VPC Endpoint Service**

#### **Scenarios**

To connect a VPC endpoint to a VPC endpoint service that has connection approval enabled, obtain the approval from the owner of the VPC endpoint service.

This section describes how to accept or reject a connection from a VPC endpoint.

#### **Prerequisites**

- There is a VPC endpoint available for connecting to the target VPC endpoint service.
- **Connection Approval** of the VPC endpoint service is enabled.

#### **Procedure**

- 1. Log in to the management console.
- 2. Click  $\sqrt[{\mathbb{Q}}$  in the upper left corner and select the required region and project.
- 3. Click **Service List** and choose **Networking** > **VPC Endpoint**.
- 4. In the navigation pane on the left, choose **VPC Endpoint** > **VPC Endpoint Services**.
- 5. In the VPC endpoint service list, locate the target VPC endpoint service and click its name.
- 6. Select the **Connection Management** tab.
- 7. Accept or reject connection from a VPC endpoint in the list based on service requirements.
	- If you click **Accept**, the VPC endpoint can connect to the VPC endpoint service.
	- If you click **Reject**, the VPC endpoint cannot connect to the VPC endpoint service.

### **1.6 Managing Whitelist Records of a VPC Endpoint Service**

#### **Scenarios**

Permission management controls the access of a VPC endpoint in one account to a VPC endpoint service in another.

After a VPC endpoint service is created, you can add or delete an authorized account ID to and from the whitelist of the VPC endpoint service.

- If the whitelist is empty, access from a VPC endpoint in another account is not allowed.
- If an authorized account ID is already in the whitelist, you can use this account to create a VPC endpoint for connecting to the VPC endpoint service.
- If an authorized account ID is not in the whitelist, you cannot use this account to create a VPC endpoint for connecting to the VPC endpoint service.

This section describes how to add or delete a whitelist record for a VPC endpoint service.

#### **Constraints**

- The VPC endpoint and the VPC endpoint service must be deployed in the same region.
- Before you configure the whitelist for a VPC endpoint service, obtain the account ID of the associated VPC endpoint.

#### **Add a Whitelist Record**

- 1. Log in to the management console.
- 2. Click  $\sqrt[6]{\ }$  in the upper left corner and select the required region and project.
- 3. Click **Service List** and choose **Networking** > **VPC Endpoint**.
- 4. In the navigation pane on the left, choose **VPC Endpoint** > **VPC Endpoint Services**.
- 5. In the VPC endpoint service list, locate the target VPC endpoint service and click its name.
- 6. On the displayed page, select the **Permission Management** tab and click **Add to Whitelist**.
- 7. Enter an authorized account ID in the required format and click **OK**.

#### $\Box$  Note

- Your account is in the whitelist of your VPC endpoint service by default.
- *domain id* indicates the ID of the authorized account, for example, **1564ec50ef2a47c791ea5536353ed4b9**
- Adding **\*** to the whitelist means that all users can access the VPC endpoint service.

#### **Delete a Whitelist Record**

- 1. Log in to the management console.
- 2. Click  $\sqrt[6]{\ }$  in the upper left corner and select the required region and project.
- 3. Click **Service List** and choose **Networking** > **VPC Endpoint**.
- 4. In the navigation pane on the left, choose **VPC Endpoint** > **VPC Endpoint Services**.
- 5. In the VPC endpoint service list, locate the target VPC endpoint service and click its name.

<span id="page-14-0"></span>6. On the displayed page, click the **Permission Management** tab, locate the target account ID, and click **Delete** in the **Operation** column.

To delete multiple whitelist records, select all the target account IDs and click **Delete** in the upper left corner.

7. In the displayed **Delete from Whitelist** dialog box, click **Yes**.

## **1.7 Viewing the Port Mappings of a VPC Endpoint Service**

#### **Scenarios**

After a VPC endpoint service is created, you can view the added port mappings.

You can view the protocol, service port, and terminal port.

#### **Procedure**

- 1. Log in to the management console.
- 2. Click  $\sqrt[12]{\ }$  in the upper left corner and select the required region and project.
- 3. Click **Service List** and choose **Networking** > **VPC Endpoint**.
- 4. In the navigation pane on the left, choose **VPC Endpoint** > **VPC Endpoint Services**.
- 5. In the VPC endpoint service list, locate the target VPC endpoint service and click its name.
- 6. On the displayed page, select the **Port Mapping** tab. The port mappings configured for the VPC endpoint service are displayed.

## **1.8 Managing Tags of a VPC Endpoint Service**

#### **Scenarios**

After a VPC endpoint service is created, you can view its tags, or add, edit, or delete a tag.

Tags help identify VPC endpoint services. You can add up to 10 tags to each VPC endpoint service.

#### $\Box$  Note

If a predefined tag has been created on TMS, you can directly select the corresponding tag key and value.

For details about predefined tags, see Predefined Tag Overview.

#### **Add a Tag**

Perform the following operations to tag an existing VPC endpoint service:

- 1. Log in to the management console.
- 2. Click  $\sqrt[n]{\ }$  in the upper left corner and select the required region and project.
- 3. Click **Service List** and choose **Networking** > **VPC Endpoint**.
- 4. In the navigation pane on the left, choose **VPC Endpoint** > **VPC Endpoint Services**.
- 5. In the VPC endpoint service list, locate the target VPC endpoint service and click its name.
- 6. On the displayed page, select the **Tags** tab.
- 7. Click **Add Tag**.
- 8. In the displayed **Add Tag** dialog box, enter a key and a value. **Table 1-5** describes the tag requirements.

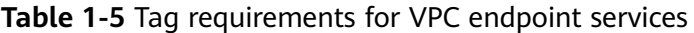

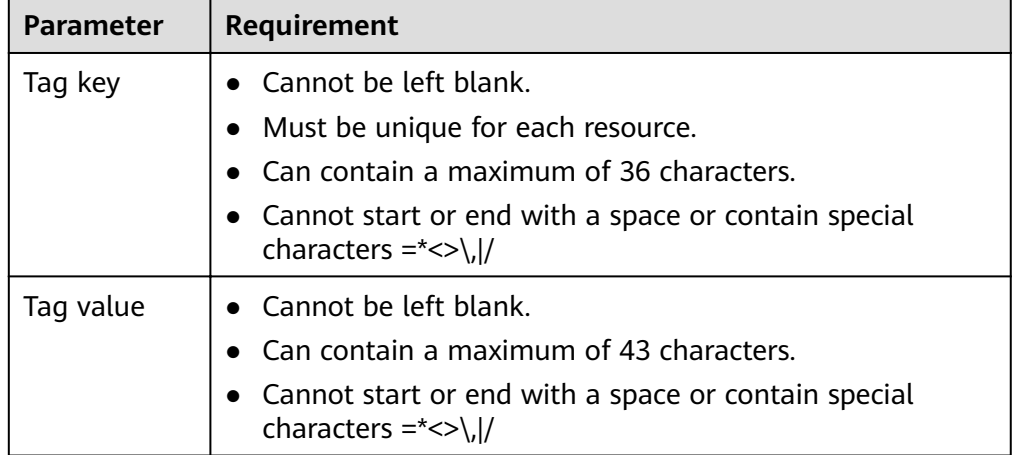

#### 9. Click **OK**.

#### **Edit a Tag**

Perform the following operations to edit a tag of a VPC endpoint service:

- 1. Log in to the management console.
- 2. Click  $\sqrt[6]{\ }$  in the upper left corner and select the required region and project.
- 3. Click **Service List** and choose **Networking** > **VPC Endpoint**.
- 4. In the navigation pane on the left, choose **VPC Endpoint** > **VPC Endpoint Services**.
- 5. In the VPC endpoint service list, locate the target VPC endpoint service and click its name.
- 6. On the displayed page, select the **Tags** tab.
- 7. In the tag list, locate the target tag and click **Edit** in the **Operation** column.
- 8. Enter a new value.

#### $\Box$  NOTE

You can only edit tag values.

9. Click **OK**.

#### **Delete a Tag**

Perform the following operations to delete a tag of a VPC endpoint service:

#### $\wedge$  CAUTION

Deleted tags cannot be recovered. Exercise caution when performing this operation.

- 1. Log in to the management console.
- 2. Click  $\sqrt[6]{\ }$  in the upper left corner and select the required region and project.
- 3. Click **Service List** and choose **Networking** > **VPC Endpoint**.
- 4. In the navigation pane on the left, choose **VPC Endpoint** > **VPC Endpoint Services**.
- 5. In the VPC endpoint service list, locate the target VPC endpoint service and click its name.
- 6. On the displayed page, select the **Tags** tab.
- 7. In the tag list, locate the target tag and click **Delete** in the **Operation** column.
- 8. Click **Yes**.

# **2 VPC Endpoints**

## <span id="page-17-0"></span>**2.1 VPC Endpoint Overview**

VPC endpoints are secure and private channels for connecting VPCs to VPC endpoint services.

You can buy a VPC endpoint to connect a resource in your VPC to a VPC endpoint service in another VPC of the same region.

This section describes how to buy and manage a VPC endpoint.

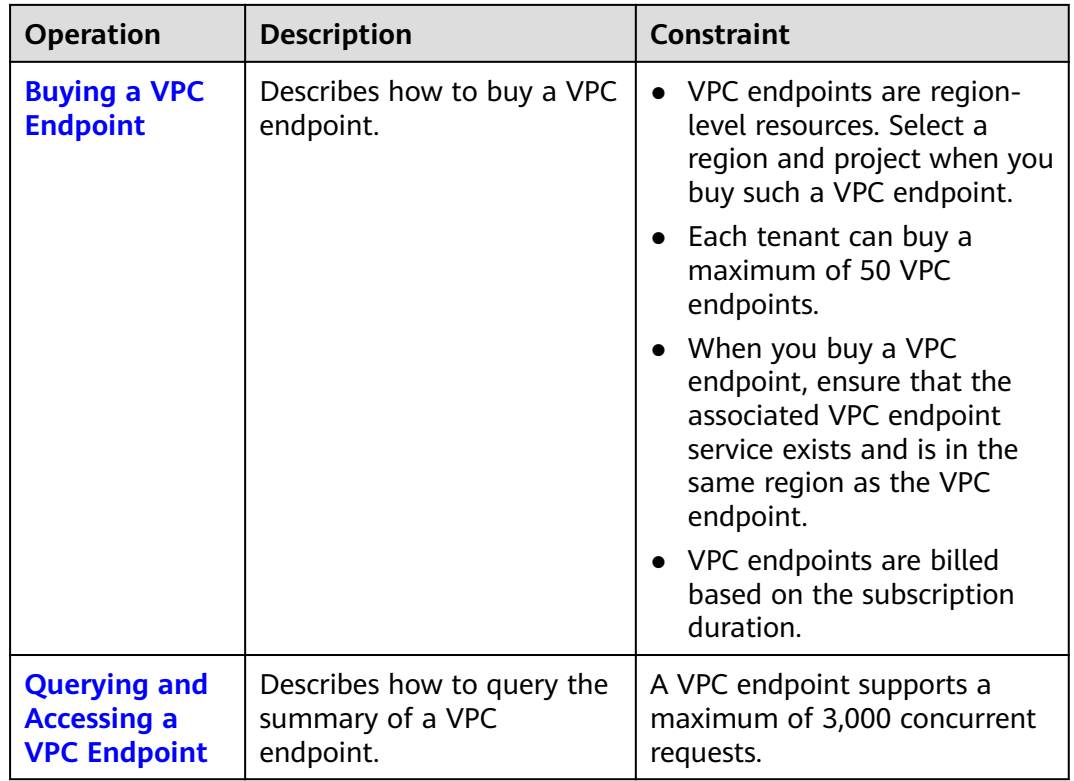

#### **Table 2-1** Management of VPC endpoints

<span id="page-18-0"></span>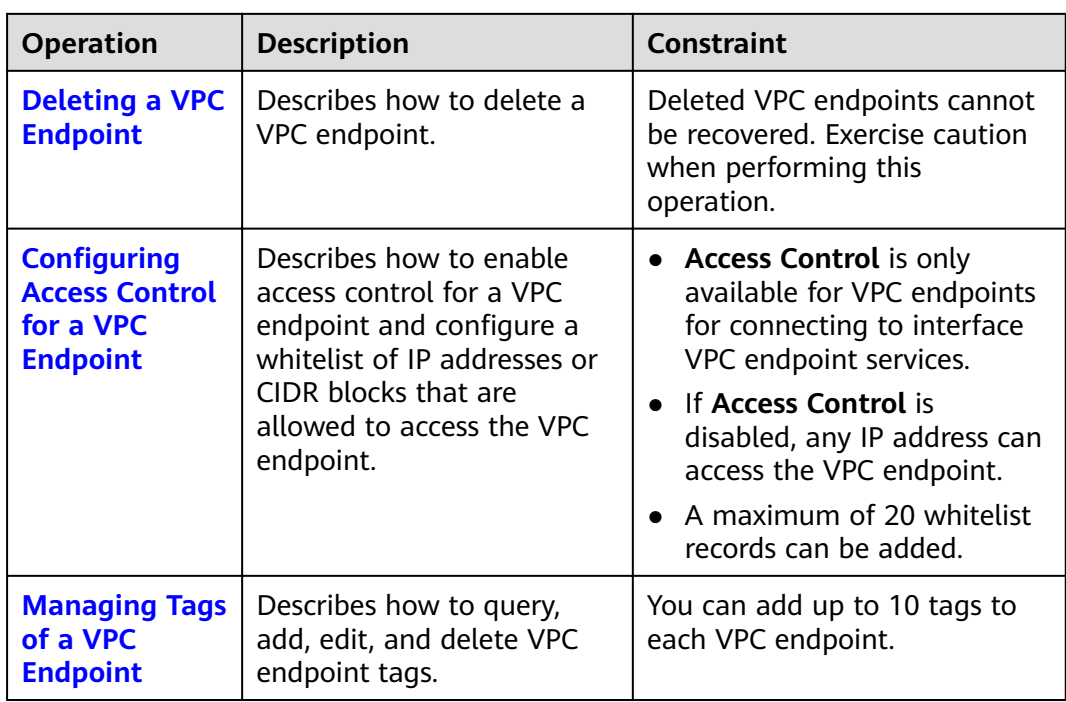

## **2.2 Buying a VPC Endpoint**

#### **Scenarios**

VPC endpoints are secure and private channels for connecting VPCs to VPC endpoint services.

You can buy a VPC endpoint to connect a resource in your VPC to a VPC endpoint service in another VPC of the same region.

A VPC endpoint comes with a VPC endpoint service. VPC endpoints vary depending on the type of the VPC endpoint services that they can access:

- VPC endpoints for accessing interface VPC endpoint services are elastic network interfaces that have private IP addresses.
- VPC endpoints for accessing gateway VPC endpoint services are gateways, with routes configured to distribute traffic to the associated VPC endpoint services.

You can buy an interface or a gateway VPC endpoint based the type of the associated VPC endpoint service.

- **[Buying a VPC Endpoint for Accessing Interface VPC Endpoint Services](#page-19-0)**
- **[Buying a VPC Endpoint for Accessing Gateway VPC Endpoint Services](#page-21-0)**

#### **Constraints**

- VPC endpoints are region-level resources. Select a region and project when you buy such a VPC endpoint.
- Each tenant can buy a maximum of 50 VPC endpoints.
- When you buy a VPC endpoint, ensure that the associated VPC endpoint service exists and is in the same region as the VPC endpoint.
- VPC endpoints are billed based on the subscription duration.

#### <span id="page-19-0"></span>**Buying a VPC Endpoint for Accessing Interface VPC Endpoint Services**

- 1. Log in to the management console.
- 2. Click  $\overline{\mathcal{Q}}$  in the upper left corner and select the required region and project.
- 3. Click **Service List** and choose **Networking** > **VPC Endpoint**.
- 4. On the **VPC Endpoints** page, click **Buy VPC Endpoint**.
- 5. On the **Buy VPC Endpoint** page, configure the parameters.

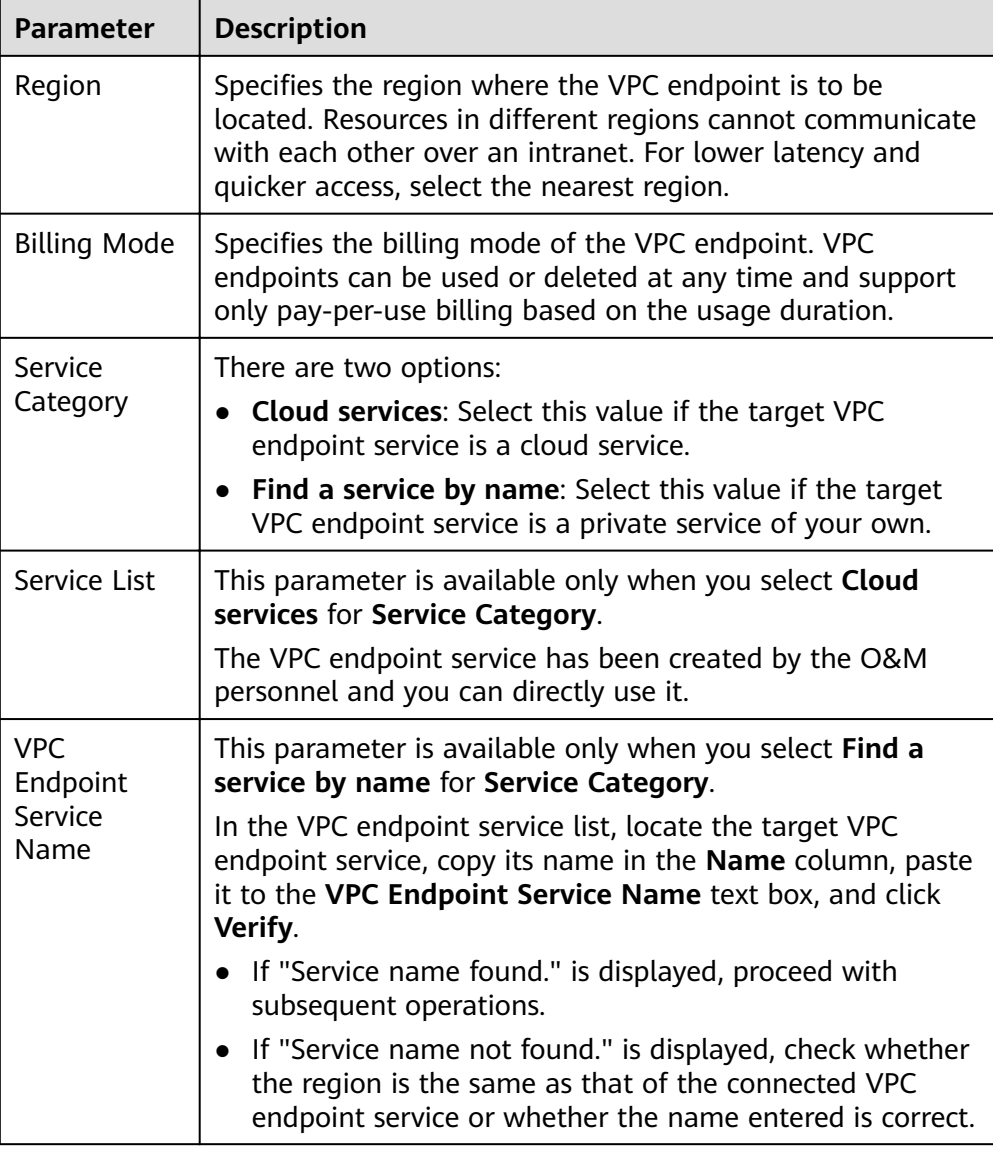

#### **Table 2-2** VPC endpoint parameters

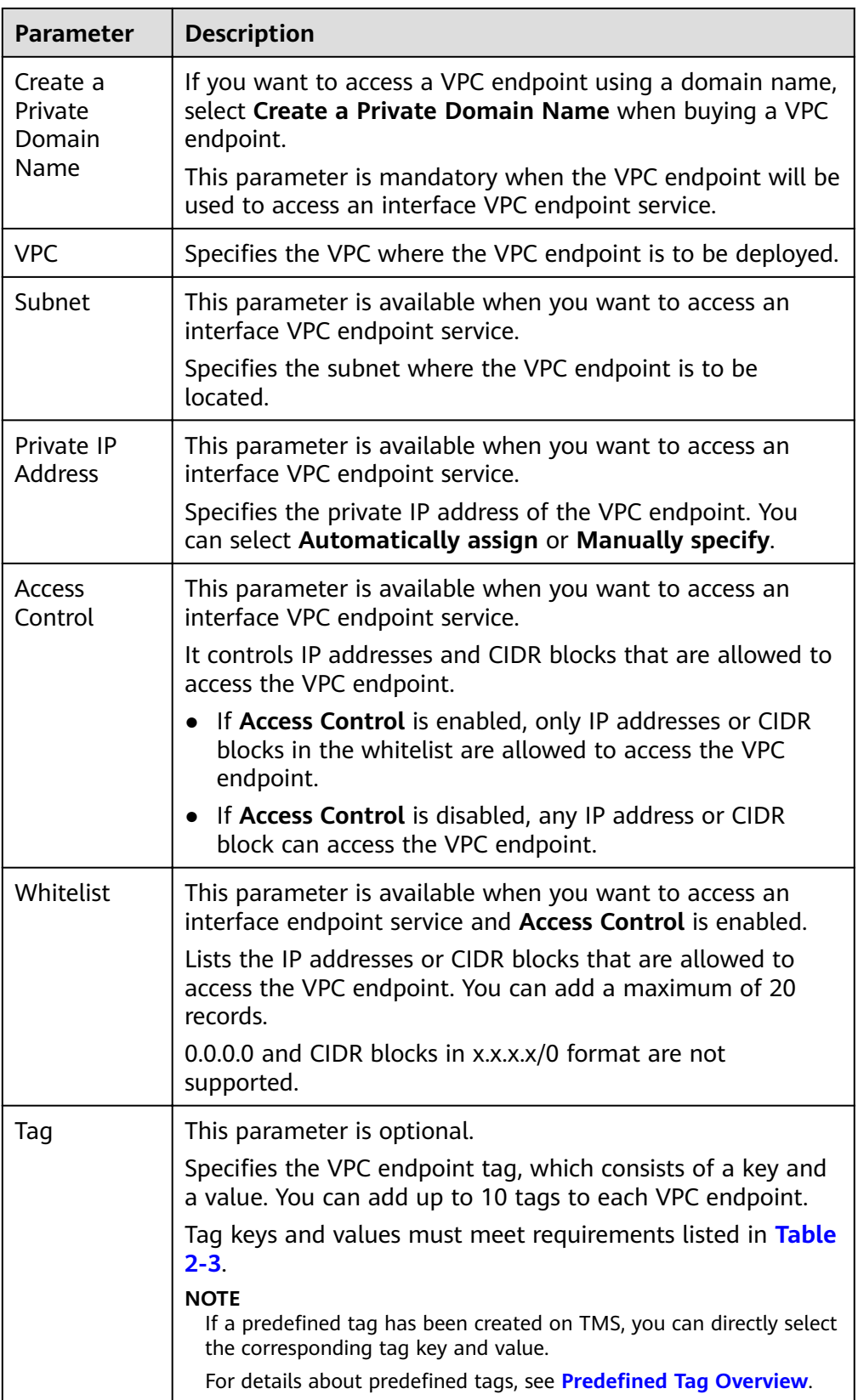

| <b>Parameter</b> | Requirement                                                                         |
|------------------|-------------------------------------------------------------------------------------|
| Tag key          | • Cannot be left blank.                                                             |
|                  | • Must be unique for each resource.                                                 |
|                  | • Can contain a maximum of 36<br>characters.                                        |
|                  | • Cannot start or end with a space or<br>contain special characters = $\frac{*}{>}$ |
| Tag value        | $\bullet$ Cannot be left blank.                                                     |
|                  | Can contain a maximum of 43<br>characters.                                          |
|                  | • Cannot start or end with a space or<br>contain special characters = $\frac{*}{>}$ |

<span id="page-21-0"></span>**Table 2-3** Tag requirements for VPC endpoints

- 6. Confirm the specifications and click **Next**.
	- If all of the specifications are correct, click **Submit**.
	- If any of the specifications are incorrect, click **Previous** to return to the previous page and modify the parameters as needed, and click **Submit**.

#### **Buying a VPC Endpoint for Accessing Gateway VPC Endpoint Services**

- 1. Log in to the management console.
- 2. Click  $\bigcirc$  in the upper left corner and select the required region and project.
- 3. Click **Service List** and choose **Networking** > **VPC Endpoint**.
- 4. On the **VPC Endpoints** page, click **Buy VPC Endpoint**.
- 5. On the **Buy VPC Endpoint** page, configure the parameters.

#### **Table 2-4** VPC endpoint parameters

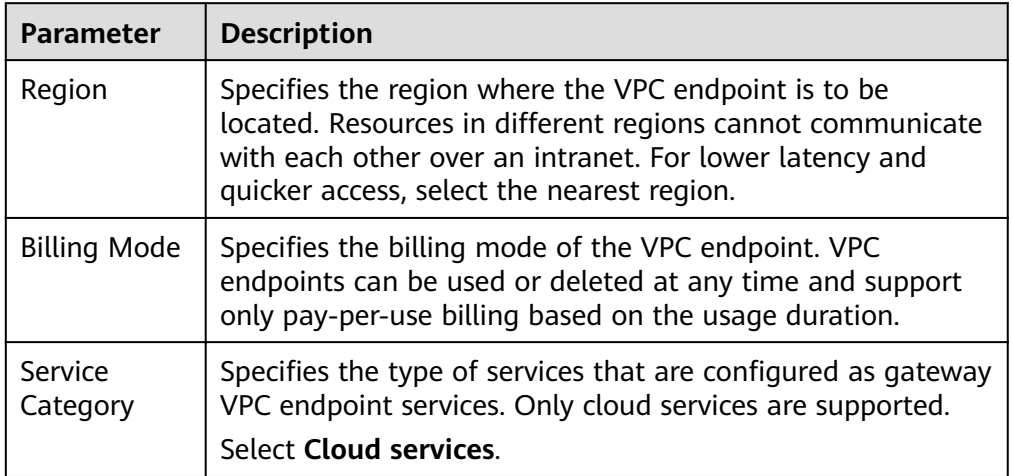

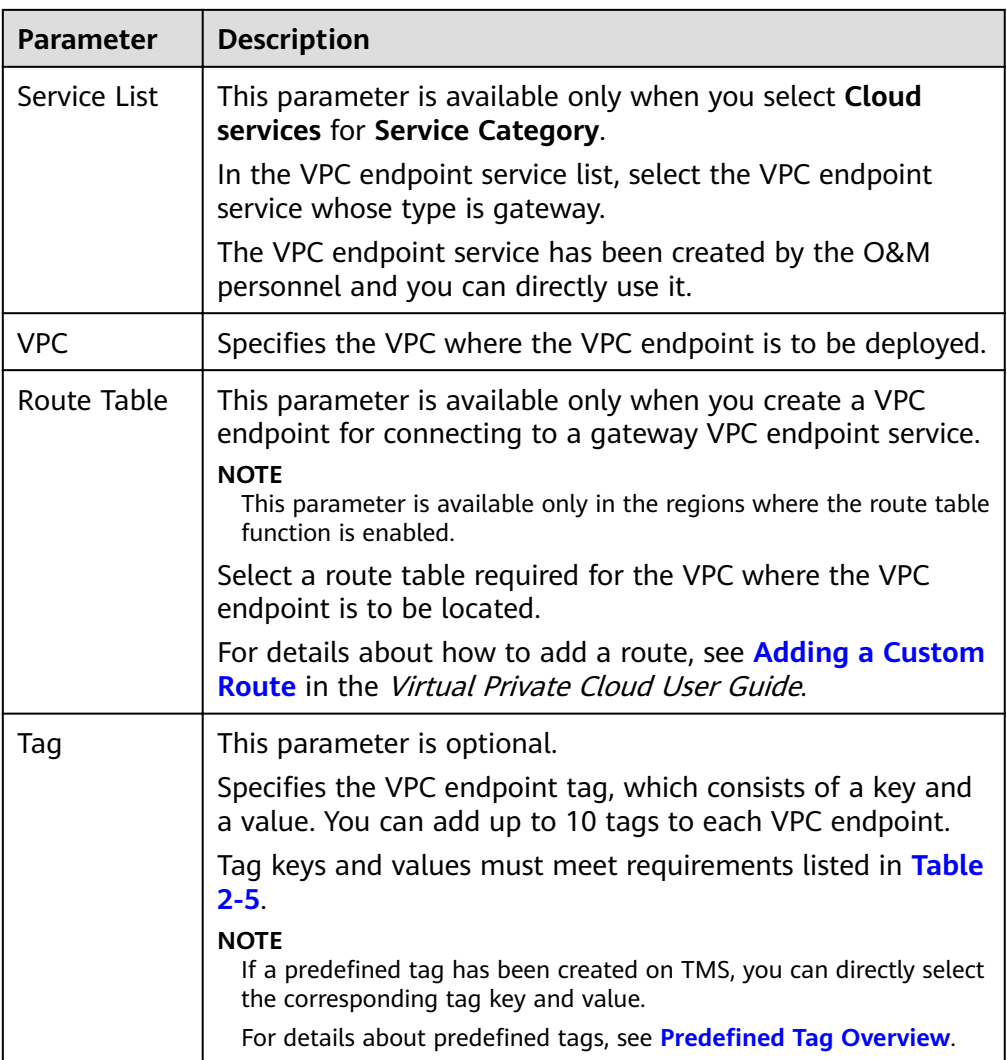

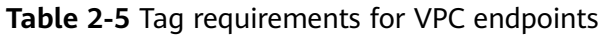

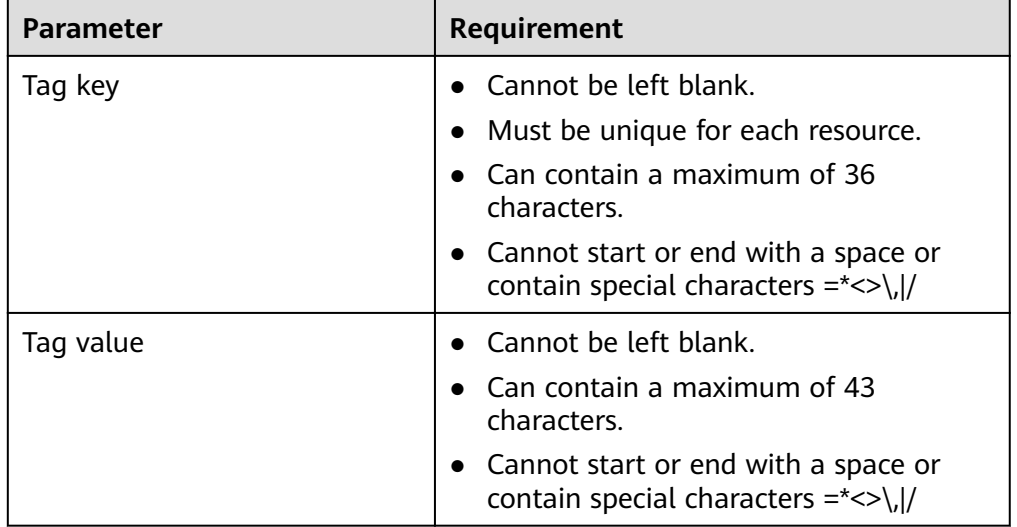

- <span id="page-23-0"></span>6. Confirm the specifications and click **Next**.
	- If all of the specifications are correct, click **Submit**.
	- If any of the specifications are incorrect, click **Previous** to return to the previous page and modify the parameters as needed, and click **Submit**.

## **2.3 Querying and Accessing a VPC Endpoint**

#### **Scenarios**

After a VPC endpoint is bought, you can query its details and access it.

#### **Constraints**

A VPC endpoint supports a maximum of 3,000 concurrent requests.

#### **Querying a VPC Endpoint**

Perform the following operations to query details about a VPC endpoint, including its ID, associated VPC endpoint service name, VPC, and status.

- 1. Log in to the management console.
- 2. Click  $\sqrt[6]{\ }$  in the upper left corner and select the required region and project.
- 3. Click **Service List** and choose **Networking** > **VPC Endpoint**.

On the displayed page, locate the target VPC endpoint by entering a keyword in the search box in the upper right corner:

- Search by VPC endpoint service name or VPC endpoint ID.
	- i. Select **ID** or **VPC Endpoint Service Name** in the filter box.
	- ii. Enter a keyword in the search box.
	- iii. Click  $\mathbf Q$  to start the search. VPC endpoints containing the keyword are displayed in the VPC endpoint list.
- Search by tag.
	- i. Click  $\frac{1}{2}$  to the right of **Search by Tag.**
	- ii. Enter a tag and a value.
		- You can also select a key or value from the drop-down list.

You can use a maximum of 10 tags to search for a VPC endpoint.

iii. Click **Search**.

VPC endpoints containing the specified tag are displayed in the VPC endpoint list.

If you set multiple tags, VPC endpoints containing all the specified tags will be displayed.

4. In the VPC endpoint list, click the ID of the target VPC endpoint to view its details.

After an interface VPC endpoint is created, a private IP address is assigned together with a private domain name if you select **Create a Private Domain Name**.

| Tab     | <b>Parameter</b>                    | <b>Description</b>                                                                                                    |
|---------|-------------------------------------|----------------------------------------------------------------------------------------------------|
| Summary | ID                                  | Specifies the ID of the VPC<br>endpoint.                                                                                         |
|         | <b>VPC</b>                          | Specifies the VPC where the VPC<br>endpoint is deployed.                                                                         |
|         | <b>VPC Endpoint</b><br>Service Name | Specifies the name of the VPC<br>endpoint service that the VPC<br>endpoint is used to access.                                    |
|         | Private IP Address                  | Specifies the IP address for<br>accessing the VPC endpoint.                                                                      |
|         | Private Domain<br>Name              | Specifies the private domain name<br>for accessing the VPC endpoint.                                                             |
|         | Status                              | Specifies the status of the VPC<br>endpoint.                                                                                     |
|         | <b>Type</b>                         | Specifies the type of the VPC<br>endpoint service that the VPC<br>endpoint is used to access.                                    |
|         | Created                             | Specifies the creation time of the<br>VPC endpoint.                                                                              |
|         | <b>Access Control</b>               | Specifies whether the whitelist is<br>enabled for IP addresses to access<br>this VPC endpoint.                                   |
|         |                                     | If Access Control is enabled,<br>only IP addresses or CIDR blocks<br>in the whitelist are allowed to<br>access the VPC endpoint. |
|         |                                     | If Access Control is disabled, any<br>$\bullet$<br>IP address or CIDR block can<br>access the VPC endpoint.                      |
|         |                                     | <b>NOTE</b><br>Access control can be enabled only for<br>VPC endpoints for connecting to an<br>interface VPC endpoint service.   |

**Table 2-6** Parameters contained in the details of a VPC endpoint

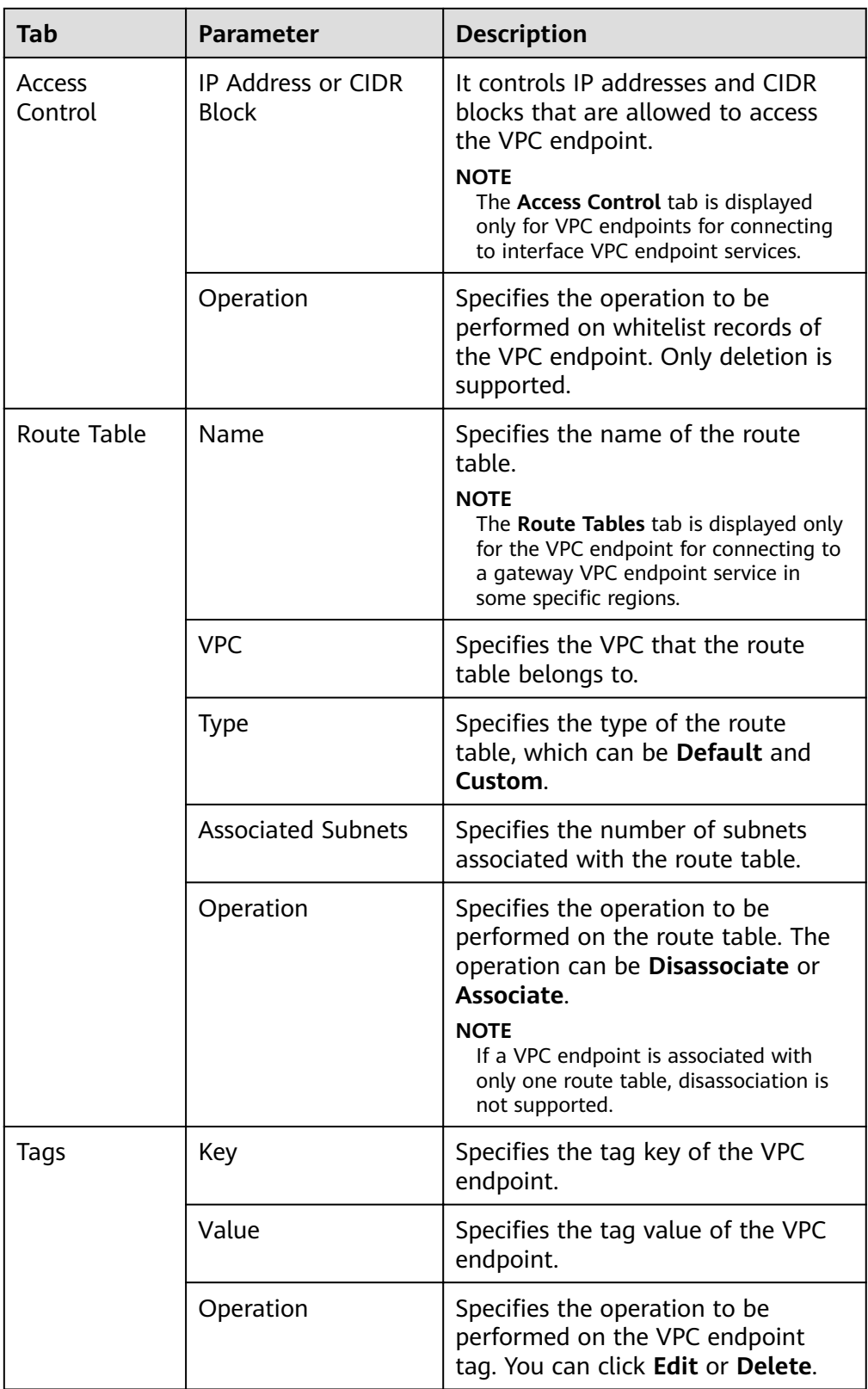

#### **Accessing a VPC Endpoint via Its Private IP Address**

Perform the following operations to access a VPC endpoint via its private IP address:

- 1. In the VPC where the VPC endpoint is deployed, log in to the backend resource, for example, an ECS.
- 2. Select a command based on the backend resource type and run the command to access the VPC endpoint. The command format is as follows:

Command Private IP address:Port number

The following is a command example:

**curl** Private IP address:Port number

#### **Accessing a VPC Endpoint (via Its Private Domain Name)**

You can access a VPC endpoint via its private domain name if you select **Create a Private Domain Name** when buying the VPC endpoint.

The system automatically creates a private zone for the generated domain name and adds an A record set for the private zone to resolve the domain name into the private IP address of the VPC endpoint.

You can view the corresponding private zone and its resolution records on the DNS console.

#### **Viewing the record set of the private domain name**

- 1. Log in to the management console.
- 2. Hover the cursor over  $\equiv$  in the upper left corner. In the service list, choose **Networking** > **Domain Name Service**.

The DNS console is displayed.

3. In the navigation pane, choose **Private Zones**.

The **Private Zones** page is displayed.

- 4. In the private zone list, click the name of the target private zone. The **Record Sets** page is displayed.
- 5. In the record set list, locate the target A record set and view its information. When **Status** changes to **Normal**, the resolution takes effect.

#### **Accessing a VPC endpoint via its private domain name**

- 1. In the VPC where the VPC endpoint is deployed, log in to the backend resource, for example, an ECS.
- 2. Select a command based on the backend resource type and run the command to access the VPC endpoint. The command format is as follows:

Command Private domain name:Port number

The following is a command example:

**curl** Private domain name:Port number

## <span id="page-27-0"></span>**2.4 Deleting a VPC Endpoint**

#### **Scenarios**

This section describes how to delete a VPC endpoint.

#### $\Box$  Note

Deleted VPC endpoints cannot be recovered. Exercise caution when performing this operation.

#### **Procedure**

- 1. Log in to the management console.
- 2. Click  $\sqrt[6]{\ }$  in the upper left corner and select the required region and project.
- 3. Click **Service List** and choose **Networking** > **VPC Endpoint**.
- 4. In the navigation pane on the left, choose **VPC Endpoint** > **VPC Endpoints**.
- 5. In the VPC endpoint list, locate the VPC endpoint to be deleted and click **Delete** in the **Operation** column.
- 6. In the **Delete VPC Endpoint** dialog box, click **Yes**.

## **2.5 Configuring Access Control for a VPC Endpoint**

#### **Scenarios**

To control IP addresses and CIDR blocks that can access a VPC endpoint, configure a whitelist. You can add or delete a whitelist record, or disable access control if you no longer need it.

#### $\Box$  Note

- **Access Control** is only available for VPC endpoints for connecting to interface VPC endpoint services.
- If **Access Control** is disabled, any IP address can access the VPC endpoint.

For details about how to configure access control and whitelist when you are buying a VPC endpoint, see **[Buying a VPC Endpoint](#page-18-0)**.

This section describes how to enable and configure access control after a VPC endpoint is purchased.

#### **Constraints**

- Access Control is only available for VPC endpoints for connecting to interface VPC endpoint services.
- If **Access Control** is disabled, any IP address can access the VPC endpoint.
- A maximum of 20 whitelist records can be added.

#### <span id="page-28-0"></span>**Enable Access Control and Add a Whitelist Record**

- 1. Log in to the management console.
- 2. Click  $\sqrt[n]{\ }$  in the upper left corner and select the required region and project.
- 3. Click **Service List** and choose **Networking** > **VPC Endpoint**.
- 4. In the VPC endpoint list, locate the target VPC endpoint and click its ID.
- 5. On the displayed page, click the **Access Control** tab.
- 6. On the **Access Control** tab, click **Add to Whitelist**.
- 7. Enter the authorized IP addresses or CIDR blocks.

#### $\Box$  note

A maximum of 20 whitelist records can be added for each VPC endpoint. The asterisk (\*) indicates all IP addresses or CIDR blocks can access the VPC endpoint. The current account is added to the whitelist by default.

8. Click **OK**.

#### **Delete a Whitelist Record**

- 1. Log in to the management console.
- 2. Click  $\sqrt[n]{\ }$  in the upper left corner and select the required region and project.
- 3. Click **Service List** and choose **Networking** > **VPC Endpoint**.
- 4. In the VPC endpoint list, locate the target VPC endpoint and click its ID.
- 5. Select the **Access Control** tab.
- 6. In the whitelist, locate the target IP address or CIDR block and click **Delete** in the **Operation** column.

To delete whitelist records, select all the target IP addresses or CIDR blocks and click **Delete** in the upper left corner.

7. In the displayed **Delete from Whitelist** dialog box, click **Yes**.

## **2.6 Managing Tags of a VPC Endpoint**

#### **Scenarios**

After a VPC endpoint is created, you can view its tags, or add, edit, or delete a tag.

Tags help identify VPC endpoints. You can add up to 10 tags to each VPC endpoint.

#### $\Box$  note

If a predefined tag has been created on TMS, you can directly select the corresponding tag key and value.

For details about predefined tags, see **Predefined Tag Overview**.

#### **Add a Tag**

Perform the following operations to tag an existing VPC endpoint:

- 1. Log in to the management console.
- 2. Click  $\sqrt[{\mathbb{Q}}$  in the upper left corner and select the required region and project.
- 3. Click **Service List** and choose **Networking** > **VPC Endpoint**.
- 4. In the VPC endpoint list, locate the target VPC endpoint and click its ID.
- 5. On the displayed page, select the **Tags** tab.
- 6. Click **Add Tag**.
- 7. In the displayed **Add Tag** dialog box, enter a key and a value. **Table 2-7** describes the tag requirements.

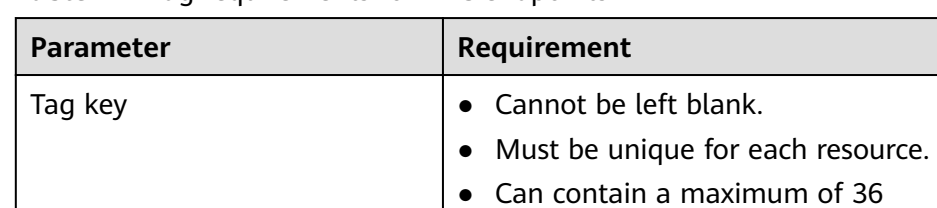

Tag value  $\parallel \bullet \quad$  Cannot be left blank.

characters.

characters.

● Cannot start or end with a space or contain special characters =  $\langle \rangle$ |/

● Cannot start or end with a space or contain special characters = $\frac{*}{\sqrt{}}$ 

 $\bullet$  Can contain a maximum of 43

**Table 2-7** Tag requirements for VPC endpoints

8. Click **OK**.

#### **Edit a Tag**

Perform the following operations to edit a tag of a VPC endpoint:

- 1. Log in to the management console.
- 2. Click  $\heartsuit$  in the upper left corner and select the required region and project.
- 3. Click **Service List** and choose **Networking** > **VPC Endpoint**.
- 4. In the VPC endpoint list, locate the target VPC endpoint and click its ID.
- 5. On the displayed page, select the **Tags** tab.
- 6. In the tag list, locate the target tag and click **Edit** in the **Operation** column.
- 7. Enter a new value.

#### $\Box$  Note

You can only edit tag values.

8. Click **OK**.

#### **Delete a Tag**

Perform the following operations to delete a tag of a VPC endpoint:

#### $\hat{A}$  CAUTION

Deleted tags cannot be recovered. Exercise caution when performing this operation.

- 1. Log in to the management console.
- 2. Click  $\sqrt[6]{\ }$  in the upper left corner and select the required region and project.
- 3. Click **Service List** and choose **Networking** > **VPC Endpoint**.
- 4. In the VPC endpoint list, locate the target VPC endpoint and click its ID.
- 5. On the displayed page, select the **Tags** tab.
- 6. In the tag list, locate the target tag and click **Delete** in the **Operation** column.
- 7. Click **Yes**.

## <span id="page-31-0"></span>**3 Permissions Management**

### **3.1 Creating a User and Granting Permissions**

Use **[IAM](https://support.huaweicloud.com/eu/usermanual-iam/iam_01_0001.html)** to implement fine-grained permissions control over your VPCEP resources. With IAM, you can:

- Create IAM users for personnel based on your enterprise's organizational structure. Each IAM user has their own identity credentials for accessing VPCEP resources.
- Grant users only the permissions required to perform a given task based on their job responsibilities.
- Entrust a HUAWEI ID or a cloud service to perform efficient O&M on your VPCEP resources.

If your HUAWEI ID meets your permissions requirements, you can skip this section.

**[Figure 3-1](#page-32-0)** shows the process flow of granting permissions.

#### **Prerequisites**

Before granting permissions to user groups, learn about permissions (see Permissions Management) supported by VPCEP and choose policies or roles according to your requirements. To grant permissions for other services, learn about all **[System Permissions](https://support.huaweicloud.com/eu/usermanual-permissions/iam_01_0001.html)** supported by IAM.

#### <span id="page-32-0"></span>**Process Flow**

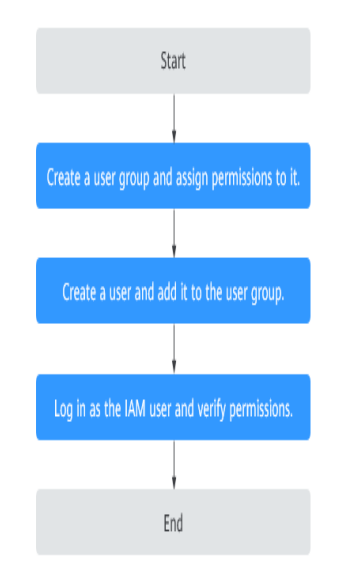

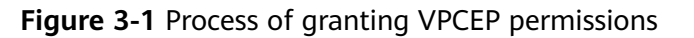

1. .

On the IAM console, create a user group and assign the **VPCEndpoint Administrator** permissions to the group.

- 2. .
- 3. and verify permissions.

In the authorized region, perform the following operations:

- On the **Service List** page, click **VPC Endpoint**. Then click **Buy VPC Endpoint** in the upper right corner. If you can buy a VPC endpoint, the **VPCEndpoint Administrator** policy is in effect.
- Choose another service from **Service List**. If a message appears indicating that you have insufficient permissions to access the service, the **VPCEndpoint Administrator** policy is in effect.

# **4 Quotas**

#### <span id="page-33-0"></span>**What Is Quota?**

Quotas can limit the number or amount of resources available to users, such as the maximum number of ECSs or EVS disks that can be created.

If the existing resource quota cannot meet your service requirements, you can apply for a higher quota.

#### **How Do I View My Quotas?**

- 1. Log in to the management console.
- 2. Click  $\heartsuit$  in the upper left corner and select the desired region and project.
- 3. In the upper right corner of the page, choose **Resources** > **My Quotas**. The **Service Quota** page is displayed.
- 4. View the used and total quota of each type of resources on the displayed page.

If a quota cannot meet service requirements, apply for a higher quota.

#### **How Do I Apply for a Higher Quota?**

- 1. Log in to the management console.
- 2. In the upper right corner of the page, choose **Resources** > **My Quotas**. The **Service Quota** page is displayed.
- 3. Click **Increase Quota** in the upper right corner of the page.
- 4. On the **Create Service Ticket** page, configure parameters as required. In the **Problem Description** area, fill in the content and reason for adjustment.
- 5. After all necessary parameters are configured, select I have read and agree **to the Ticket Service Protocol and Privacy Statement** and click **Submit**.

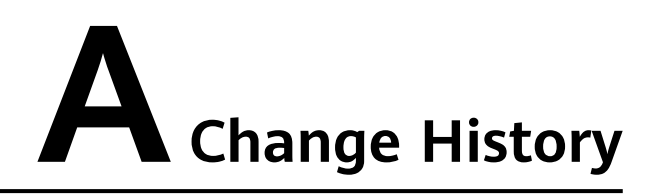

<span id="page-34-0"></span>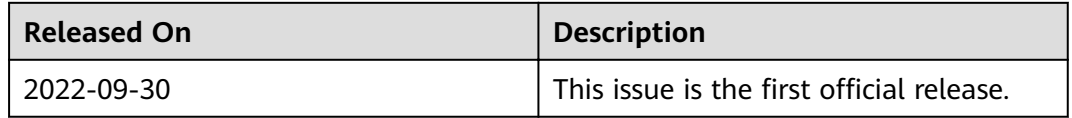